# **Выбор плитки. Каталог и буфер укладки**

В Ceramic3D есть **каталог** и **буфер укладки**.

- В **каталоге** содержится вся плитка (все загруженные страны, производители и коллекции).
- В буфер укладки добавляется плитка из каталога для работы над текущим проектом.

# **Каталог**

Кликните на пиктограмму «Каталог» в главном меню  $\Box$ .

Выберите страну, производителя, коллекцию.

Навигация в каталоге осуществляется по «дереву» папок (ветвей каталога), расположенному слева:

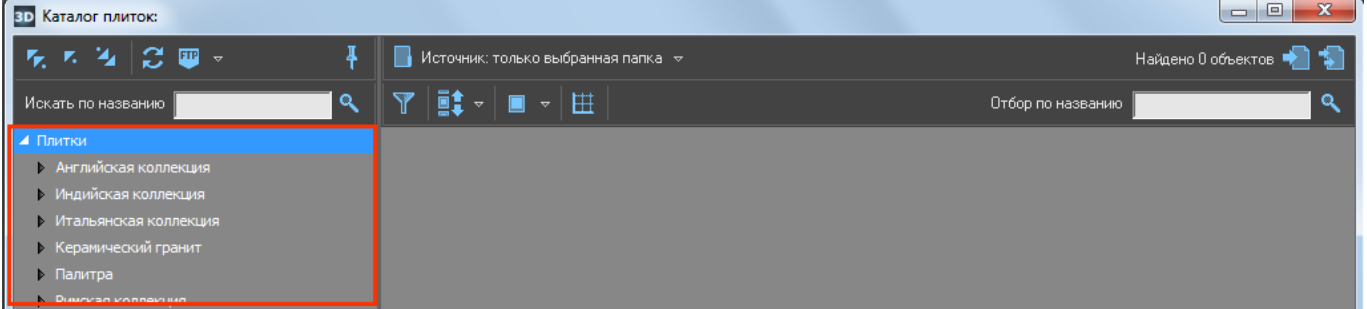

Список разворачивается по клику на голубой треугольник слева от названия папки. Закрывается – точно так же по клику на выделенный треугольник.

Если в папке содержится хотя бы одно изображение плитки, она сразу же отобразится в окне справа:

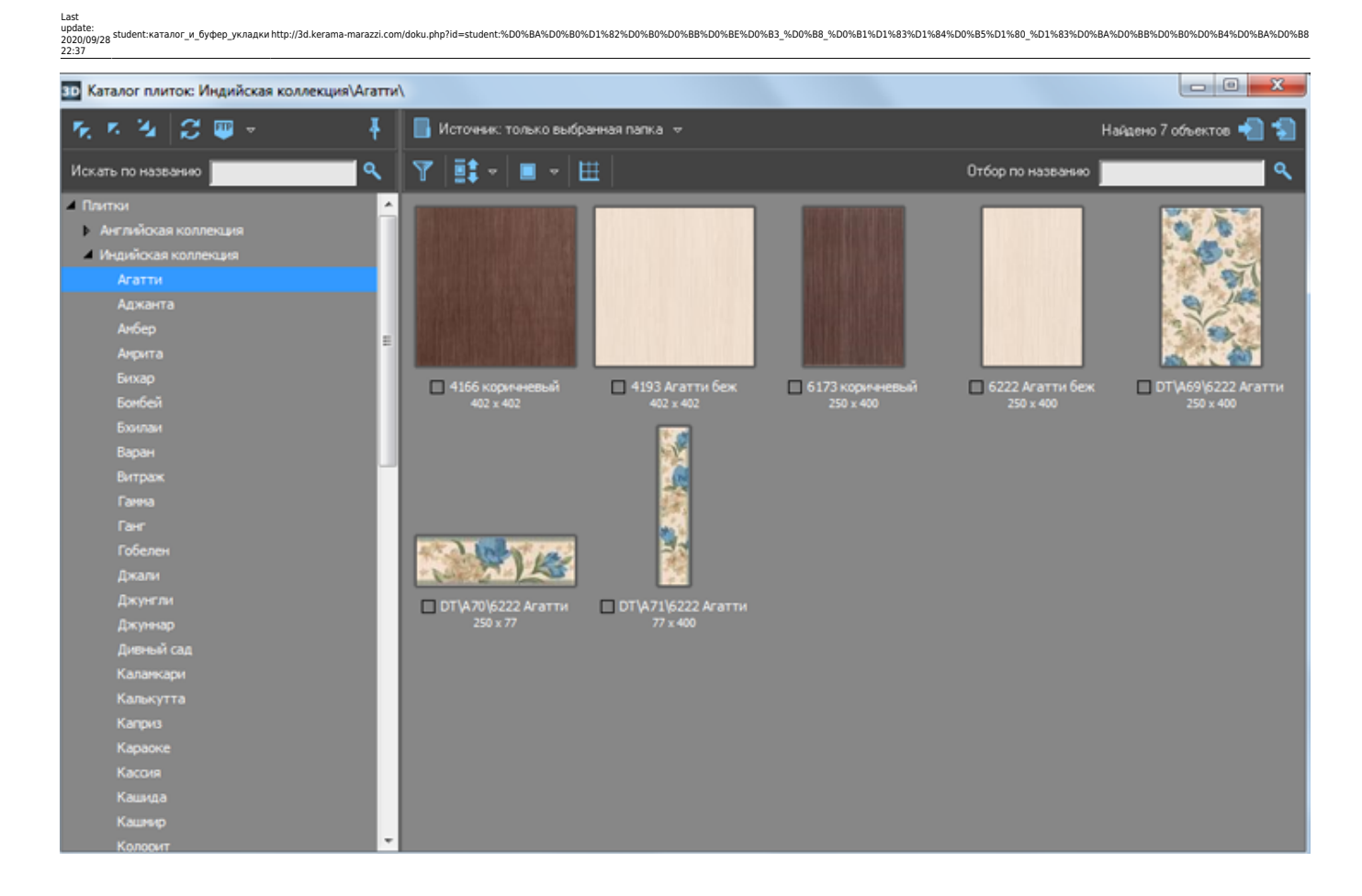

### **Отображение плиток**

В каталоге можно выбрать наиболее удобный вариант отображения плиток. *По размеру картинки:*

● «**Мелкие плитки**»

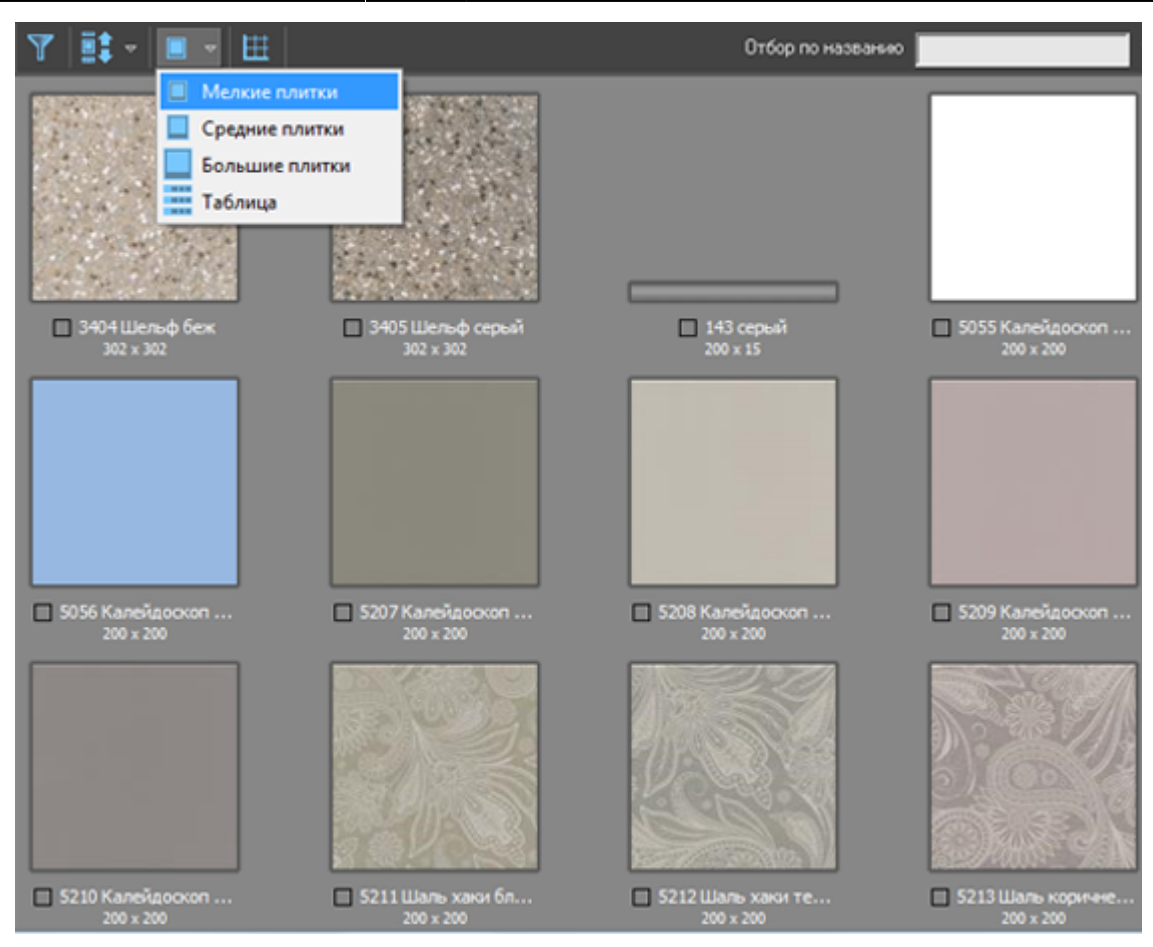

#### ● «**Средние плитки**»

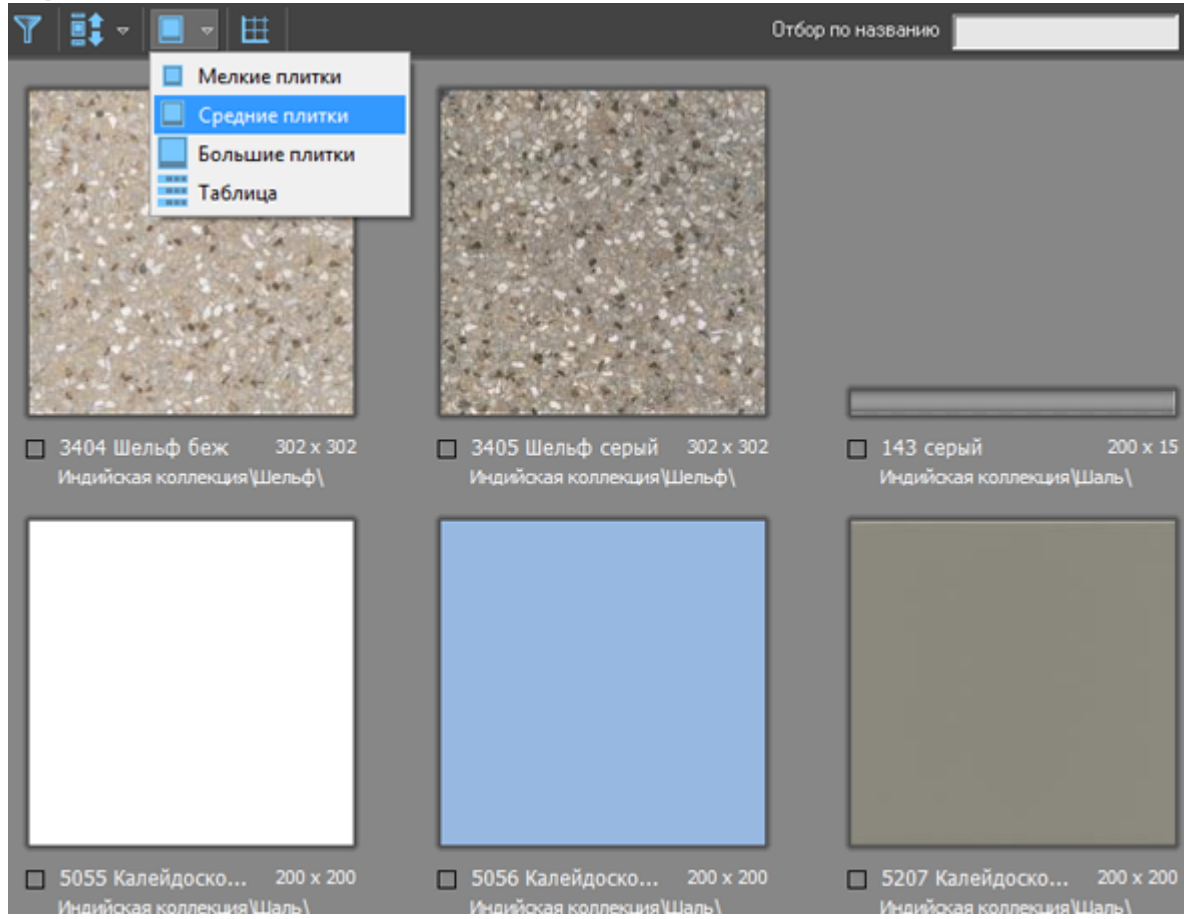

#### ● «**Большие плитки**»

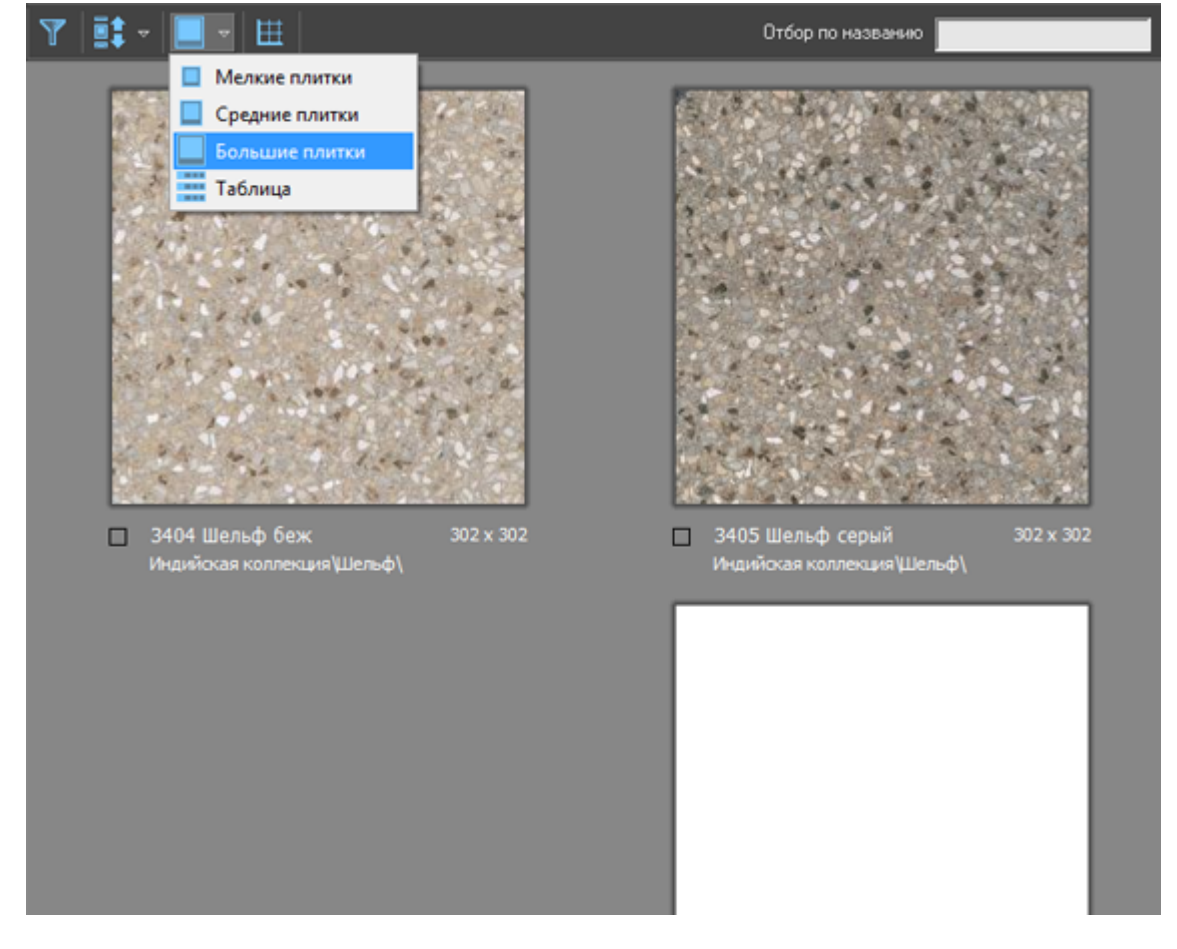

● «**Таблица**»

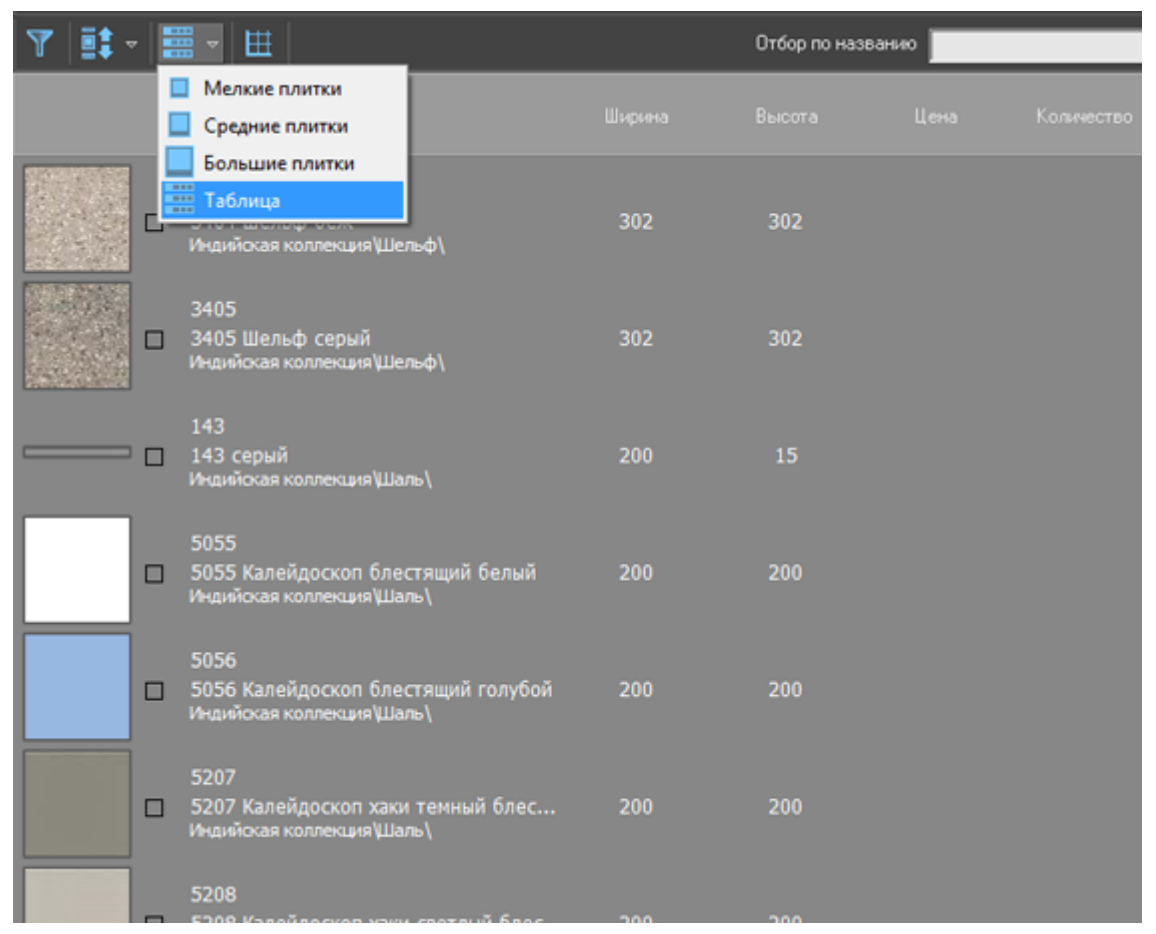

Функция «**Показывать плитки в едином масштабе**» – – может быть полезна, чтобы визуально быстро ориентироваться в похожей плитке разного размера:

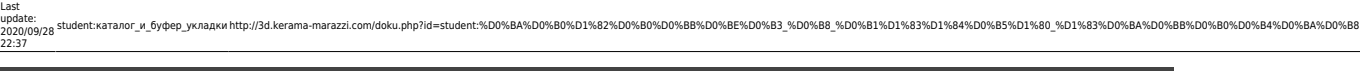

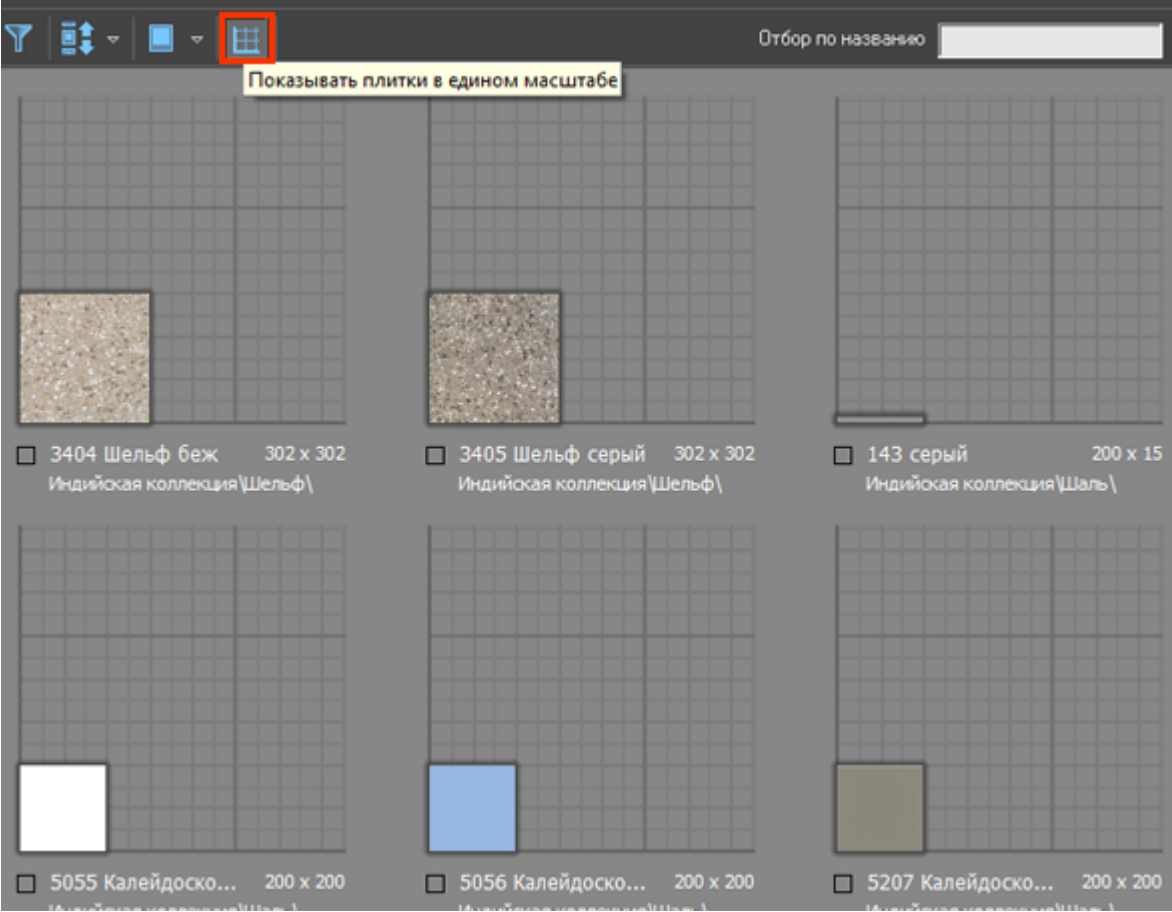

Работает в связке с любым типом отображения плитки (см. выше).

## **Добавление плиток в буфер укладки**

#### **Добавление всех отображённых плиток**

Чтобы добавить все отображённые плитки из каталога в буфер укладки для последующей работы с ними, нажмите на кнопку «**Использовать все показанные объекты**»:

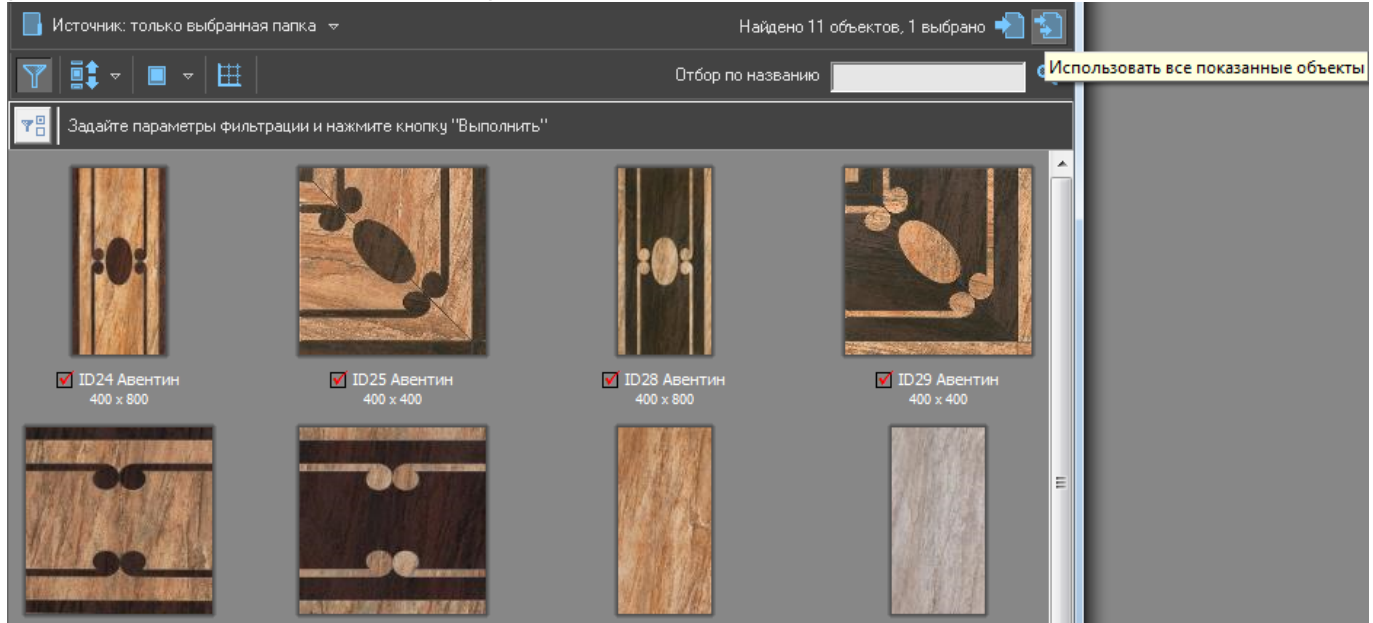

После чего можно закрыть окно каталога и приступить к укладке плитки.

#### **Добавление отдельных плиток**

Также можно выбрать и добавить в буфер укладки только **определённые плитки**. Для этого:

1. выделите двойным кликом нужные вам плитки, в том числе это могут быть плитки из разных коллекций (папок);

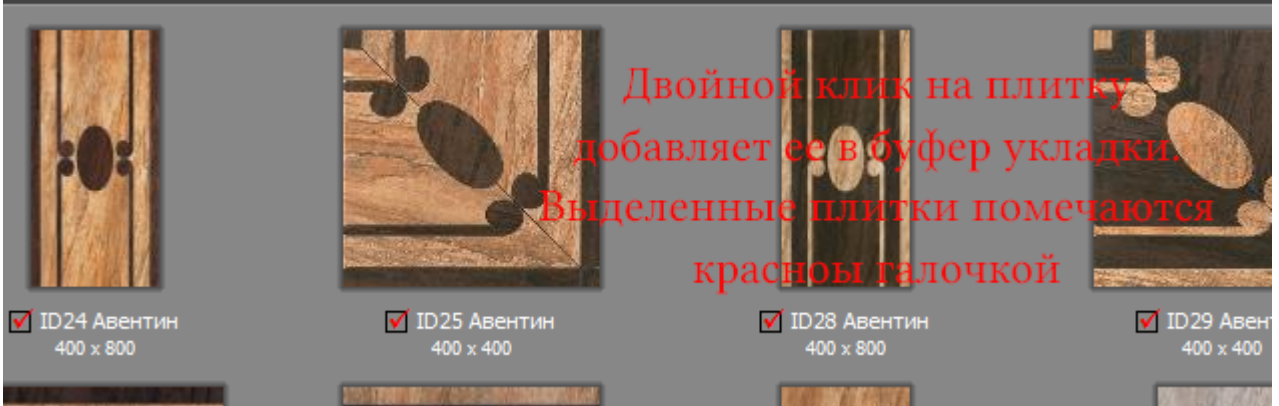

Выделенные плитки будут помечены красными галочками. 2. нажмите на кнопку «**Использовать выбранные объекты**»

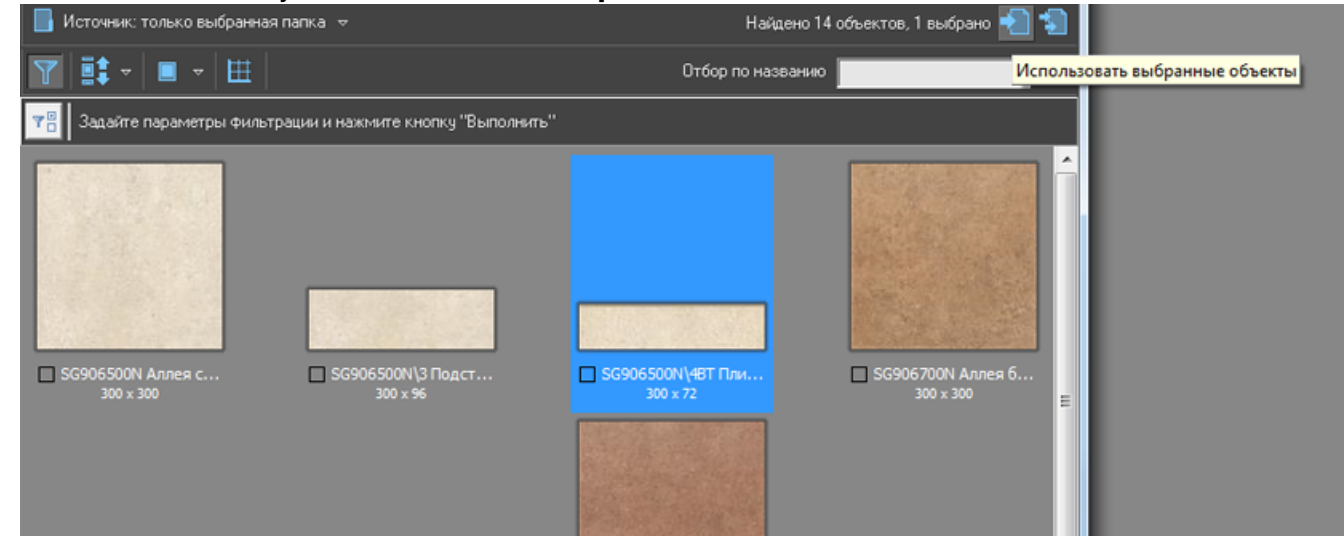

#### [Свойства\\_плитки](http://3d.kerama-marazzi.com/doku.php?id=putting:свойства_плитки)

# **Буфер укладки**

Буфер укладки - это набор плиток для текущего проекта.

**Чтобы попасть в буфер укладки**, кликните мышью по изображению плитки в поле «**Плитка**» в панели инструментов:

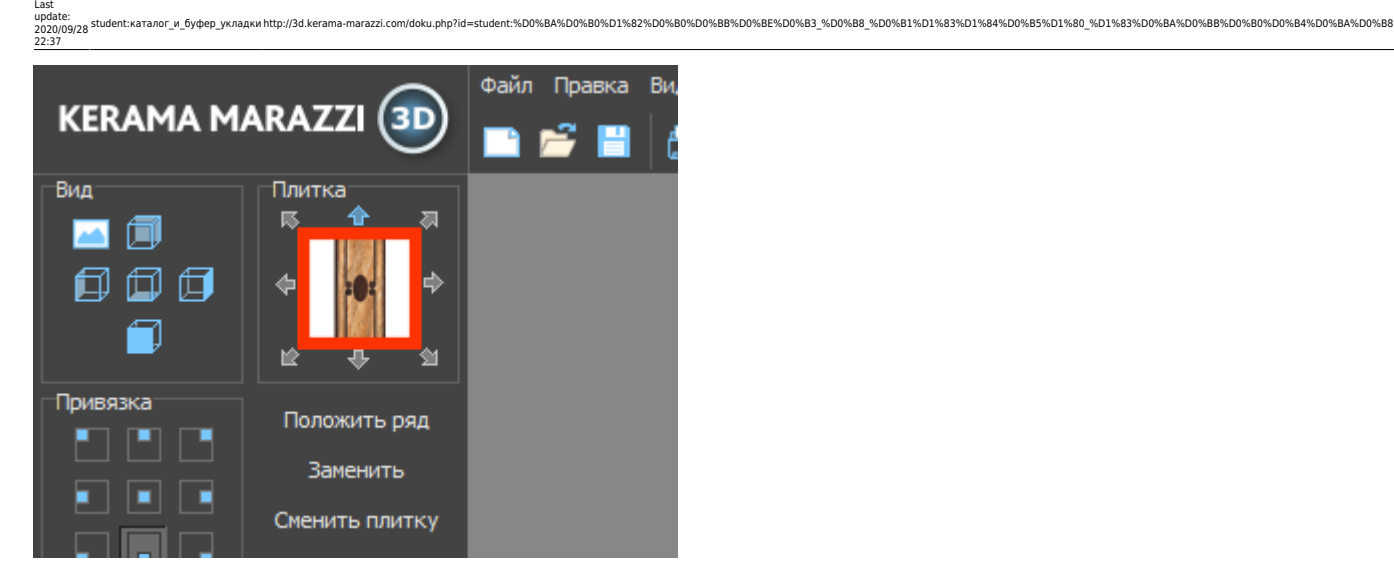

#### • Отроется окно буфера укладки:

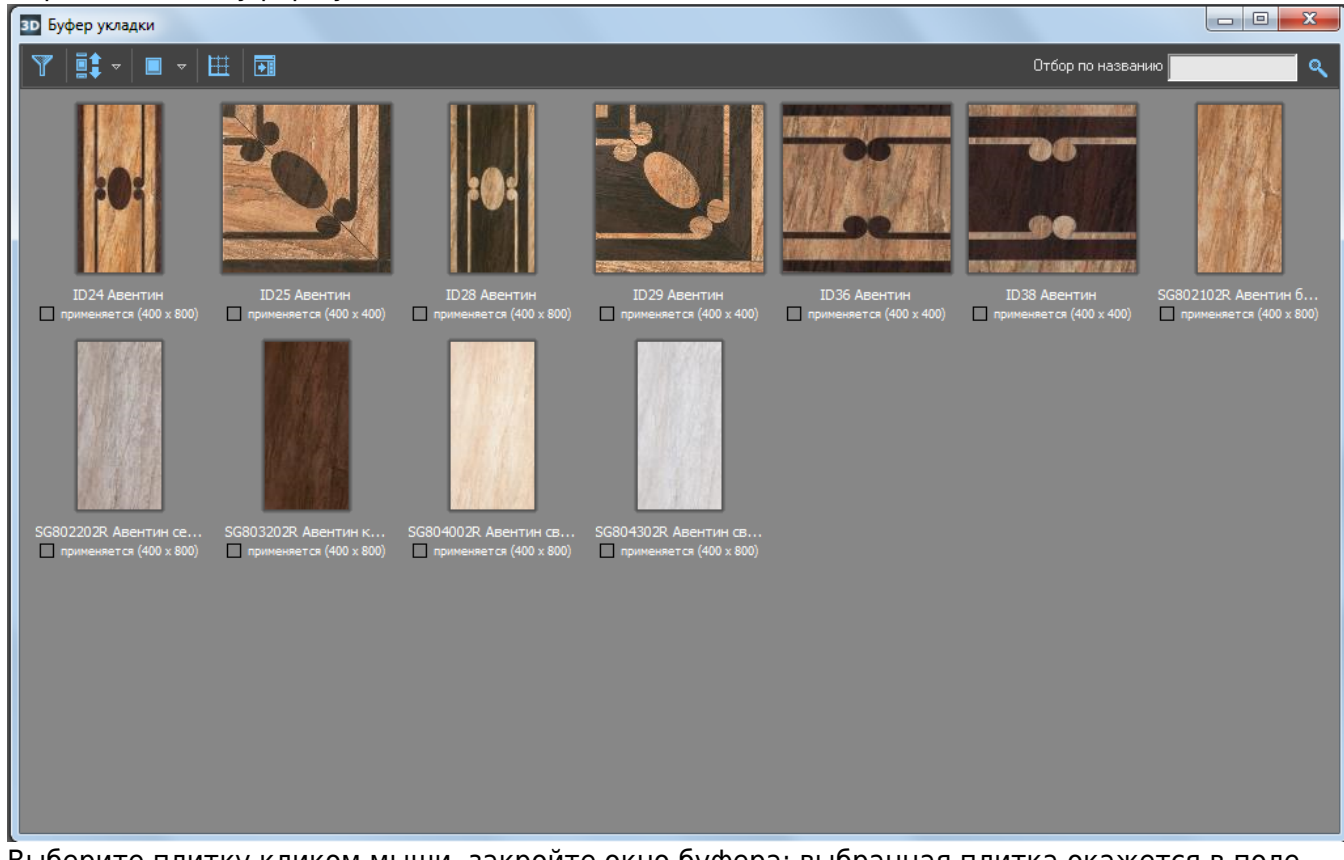

• Выберите плитку кликом мыши, закройте окно буфера; выбранная плитка окажется в поле «Плитка» в Панели инструментов. Именно эта плитка будет укладываться.

Чтобы каждый раз не открывать-закрывать буфер укладки при работе над проектом, нажмите

напиктограмму **в окне буфера укладки:** 

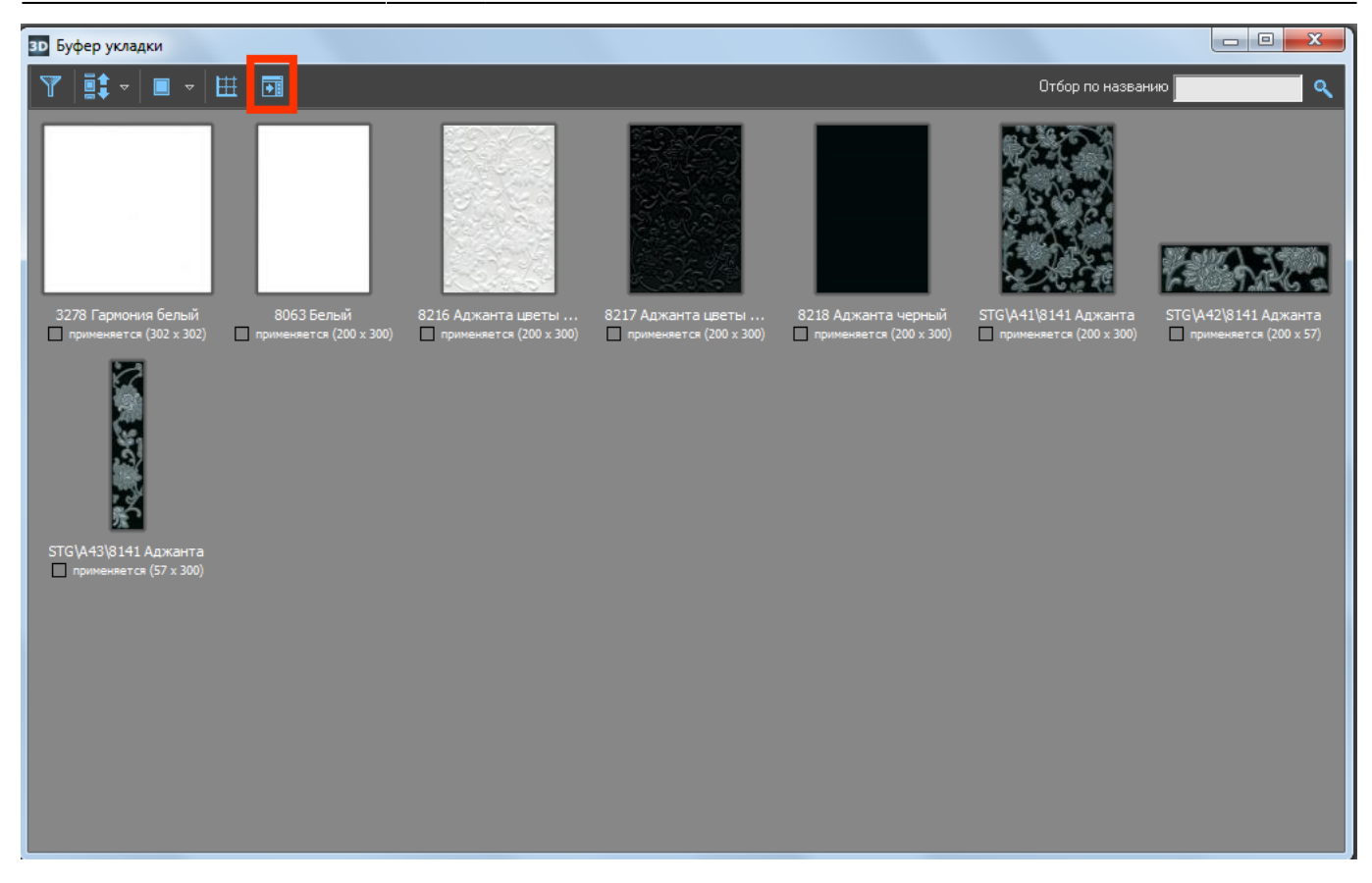

Буфер укладки закрепится справа от рабочего поля:

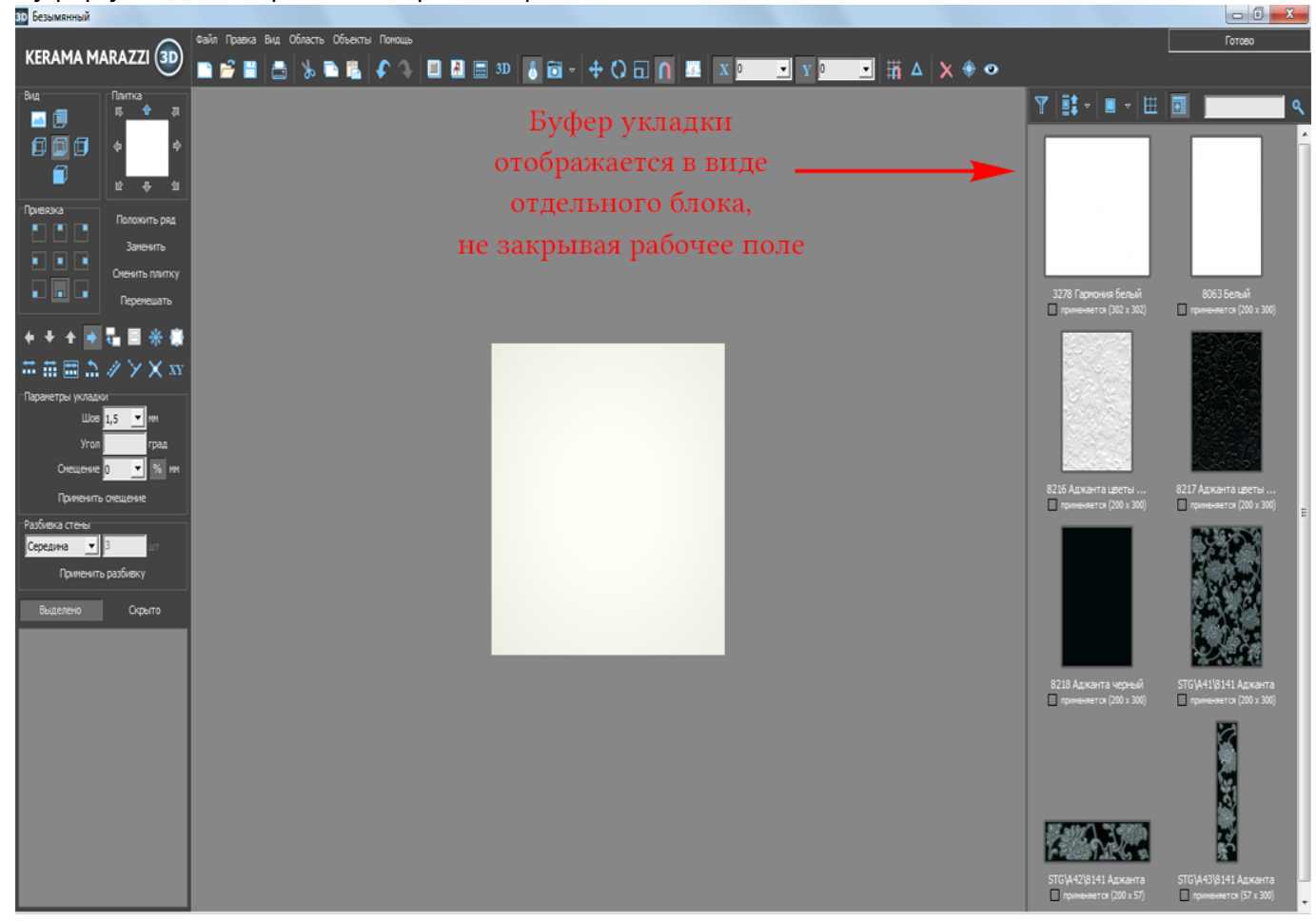

Весь функционал при этом сохраняется. Клик мыши по выбранной в буфере укладки плитки добавляет её в панель «Плитка», и этот материал можно выкладывать на поверхность.

#### **Отображение плитки**

22:37

В буфере укладки, точно так же, как и в окне каталога можно изменять отображение плитки:

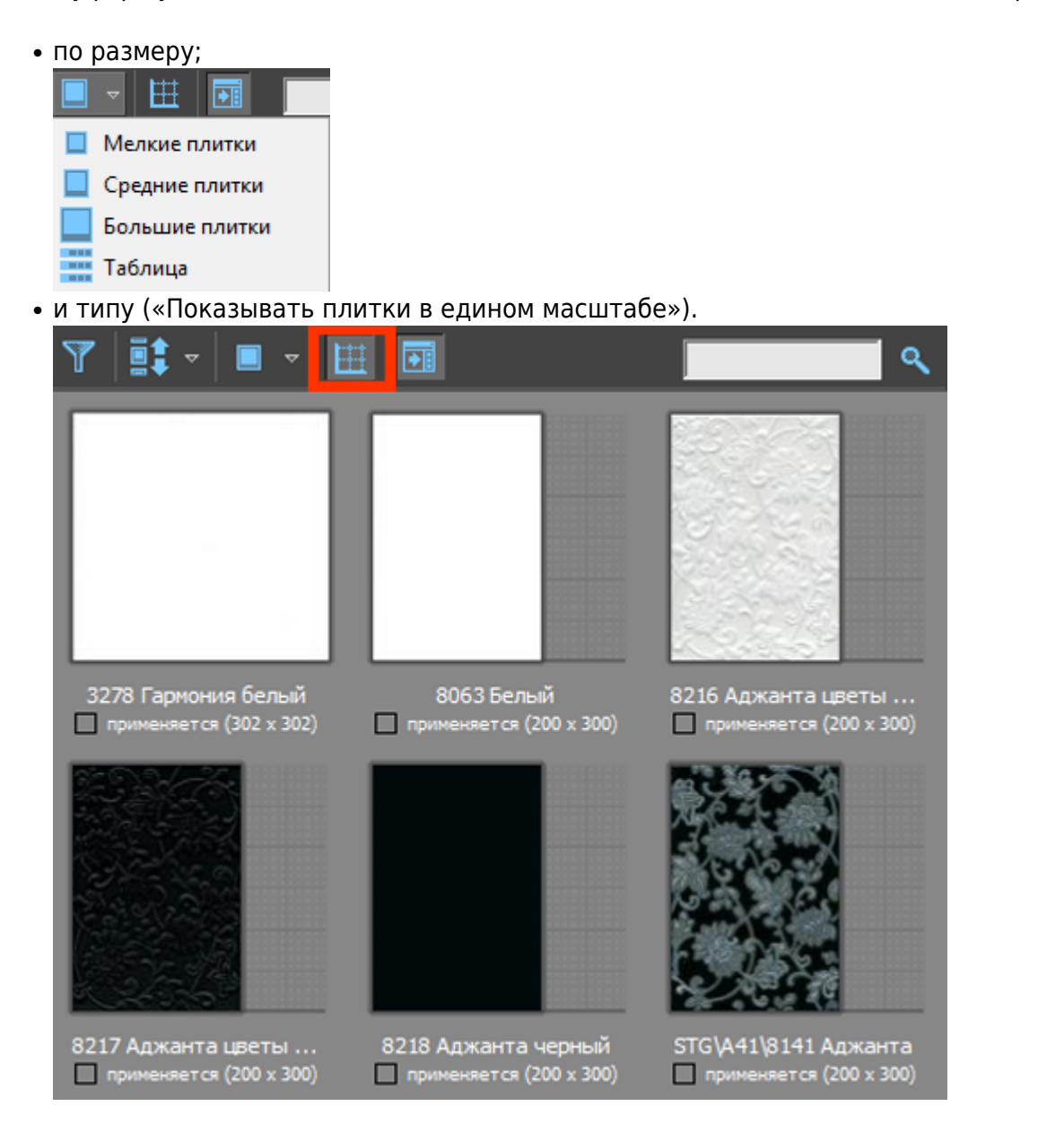

#### **[Предыдущая статья](http://3d.kerama-marazzi.com/doku.php?id=student:создание_простого_помещения) [Следующая статья](http://3d.kerama-marazzi.com/doku.php?id=student:горизонтальная_и_вертикальная_укладка_плитки)**

#### В Руководстве пользователя:

• [Выбор плитки. Каталог и буфер укладки](http://3d.kerama-marazzi.com/doku.php?id=putting:выбор_плитки)

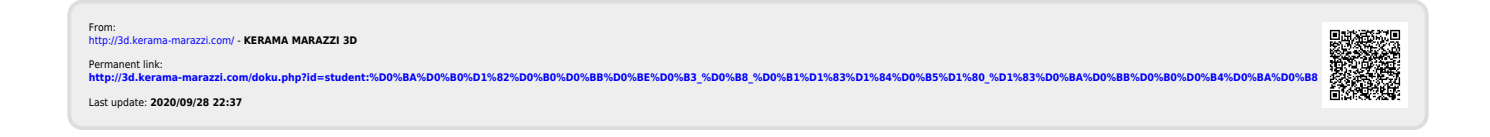